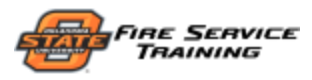

# FORM 10 USAGE INSTRUCTIONS

#### LOGGING INTO THE SYSTEM

### 1. Login to MyFST at https://my.osufst.org

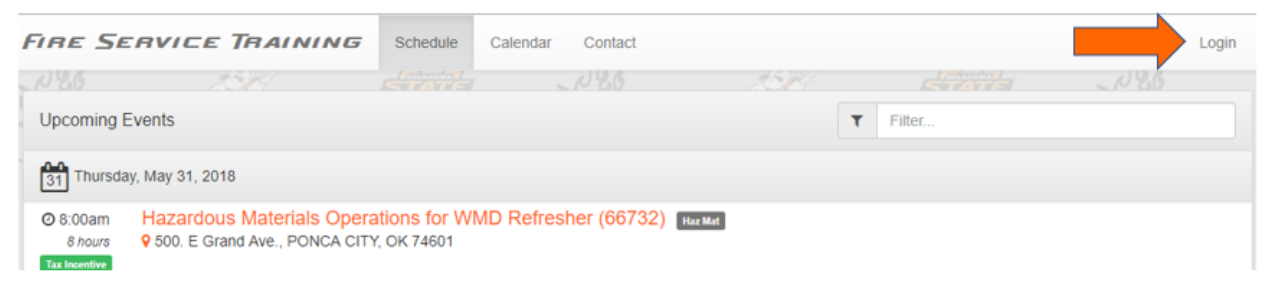

### 2. Enter your FST email address and password

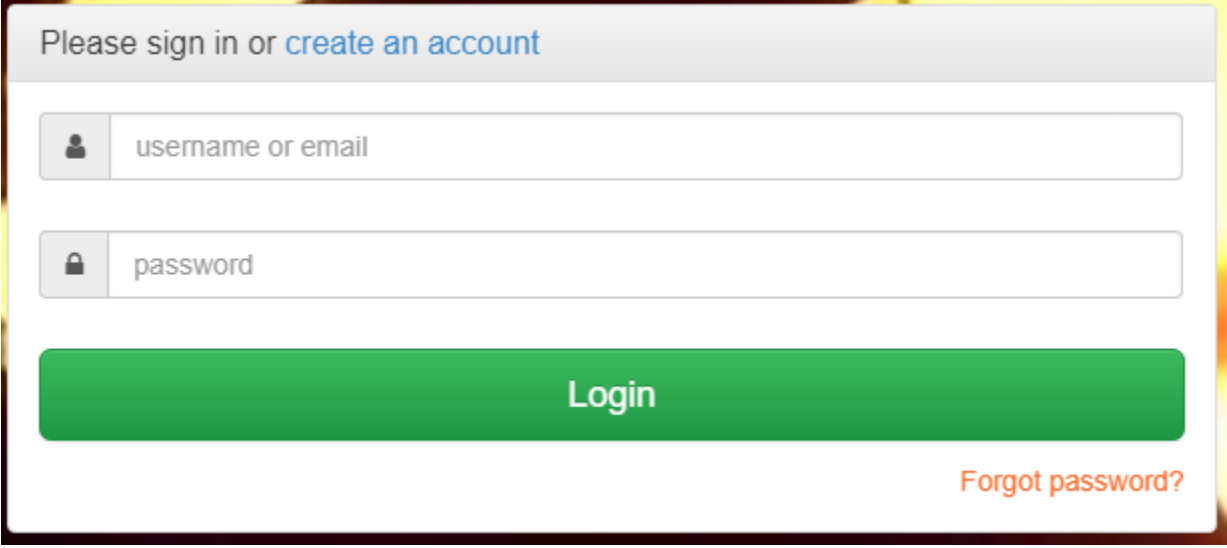

3. Once logged in, you'll see your name in the upper-right

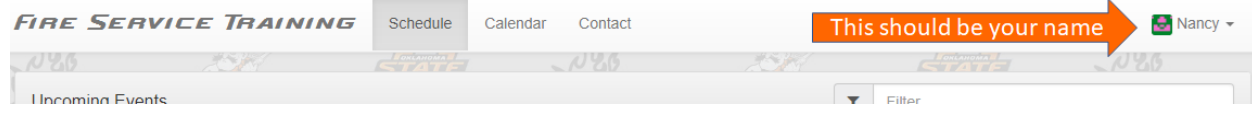

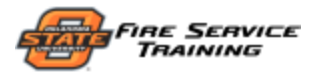

#### ACCESSING YOUR FORM 10s

#### 1. Click your name to present a drop-down menu

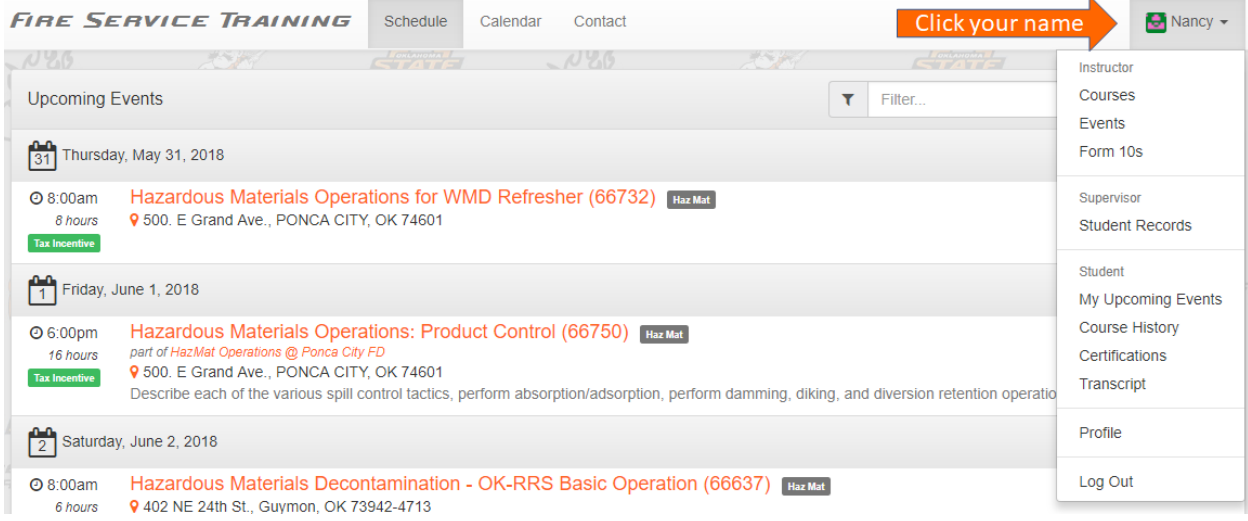

#### 2. Select "Form 10s" from the menu

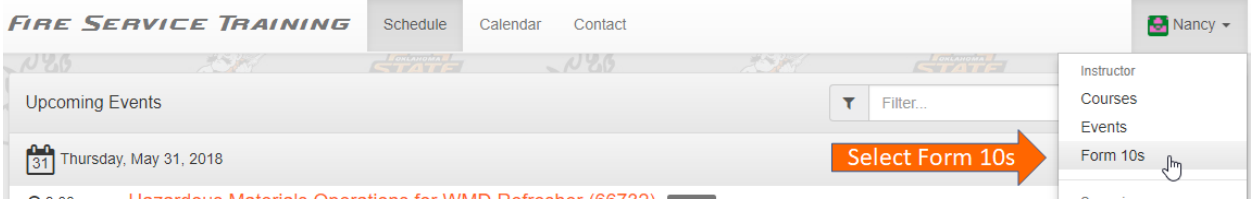

### 3. Created Form 10s and taught events will be shown

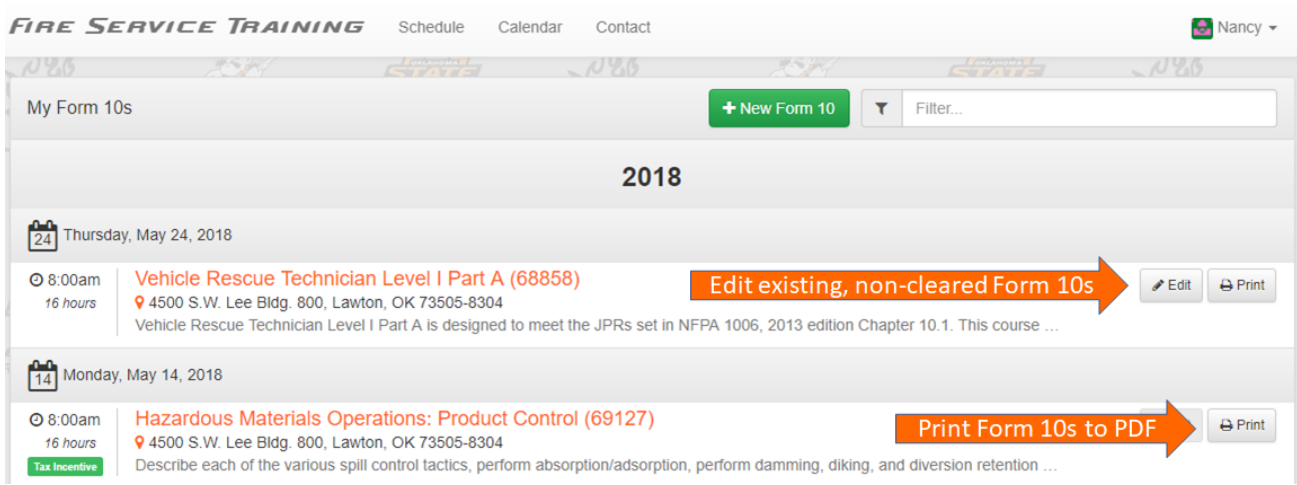

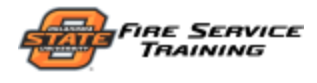

#### CREATING A NEW FORM 10

# 1. Click the "New Form 10" button on the My Form 10s bar

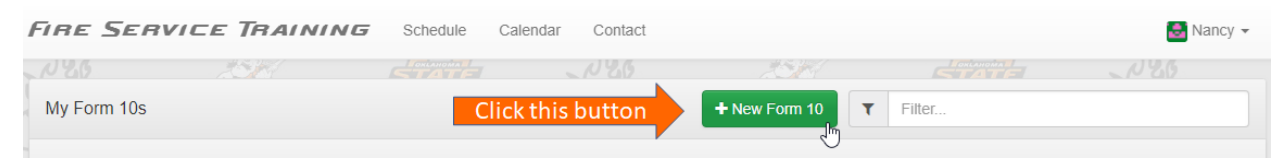

### 2. Enter all event information (all fields are required)

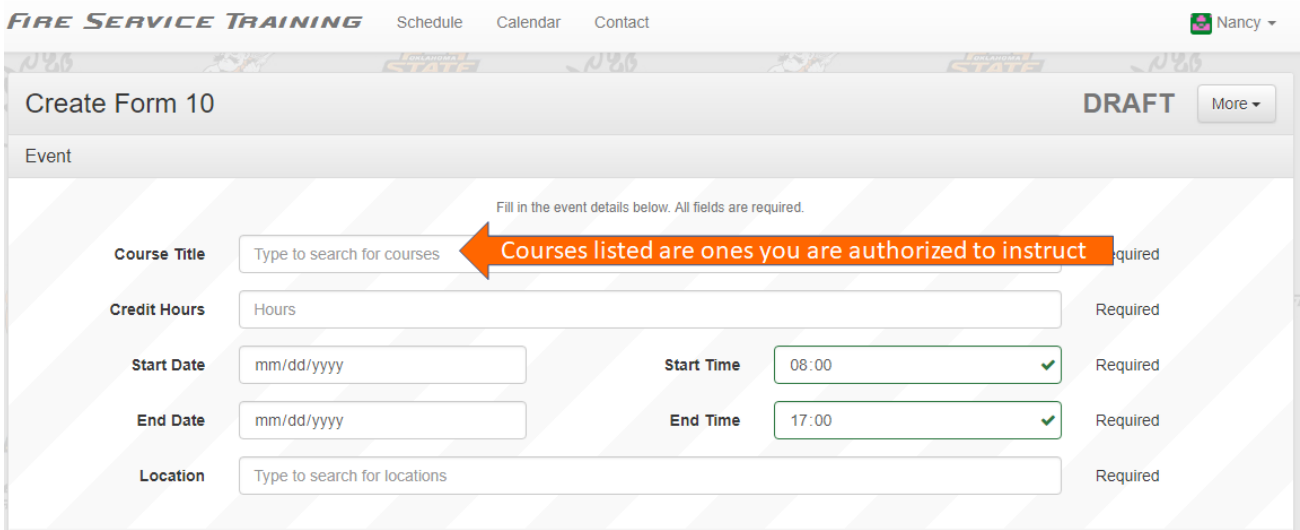

#### 3. Add assisting instructors (if applicable)

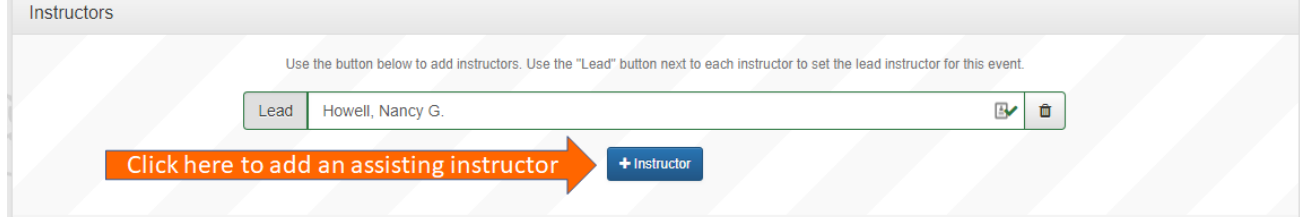

#### 4. Choose how to add event attendees

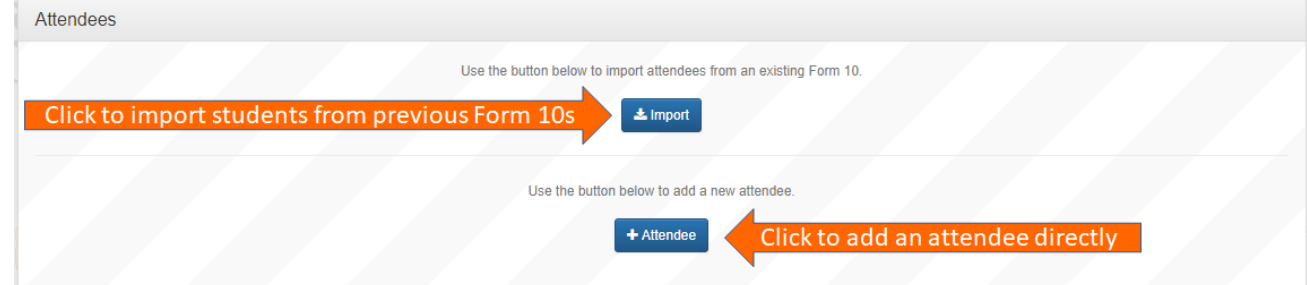

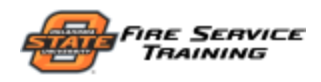

# 5. [Add via search] Search for a student in your organization(s)

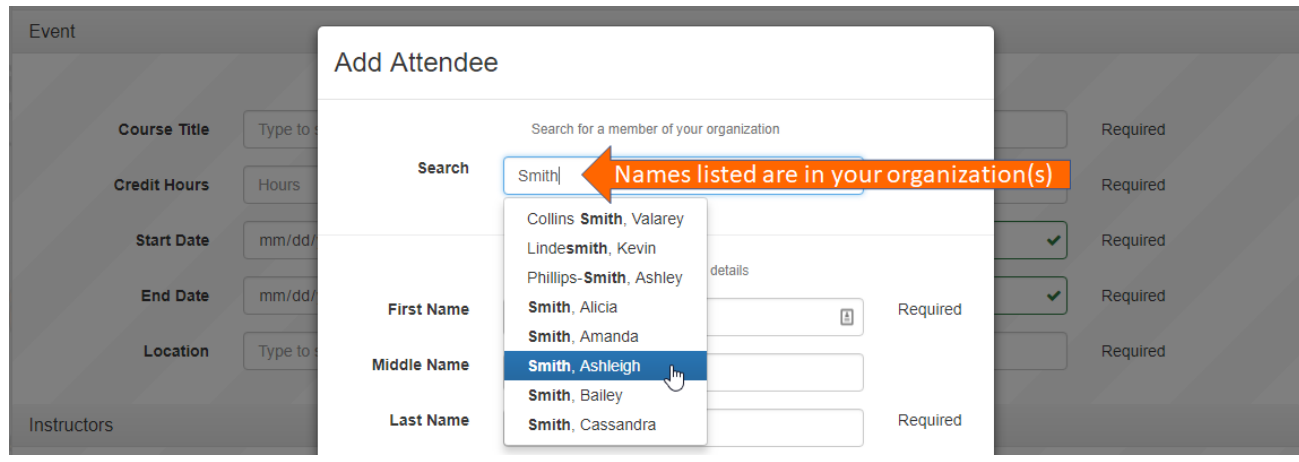

# 6. [Add manually] Enter student info (required fields marked)

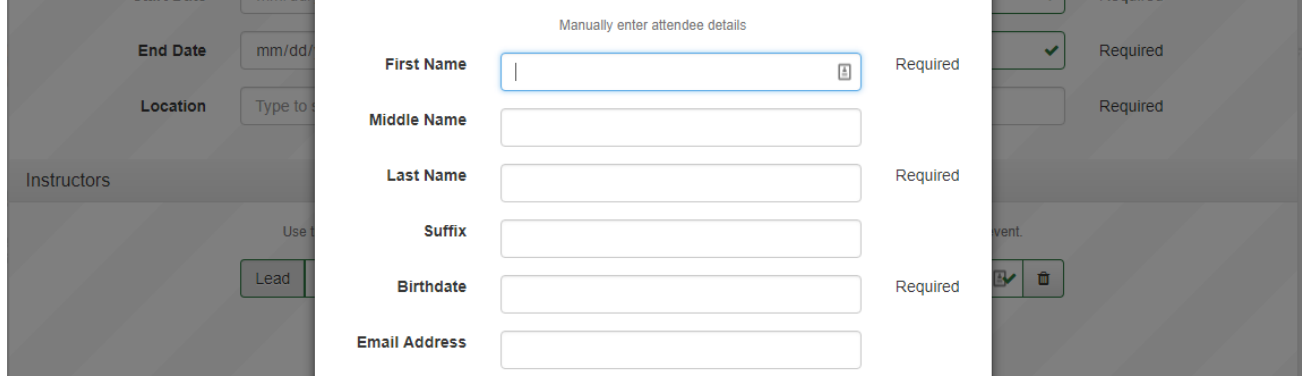

#### 7. Select student's represented organization and assign credit

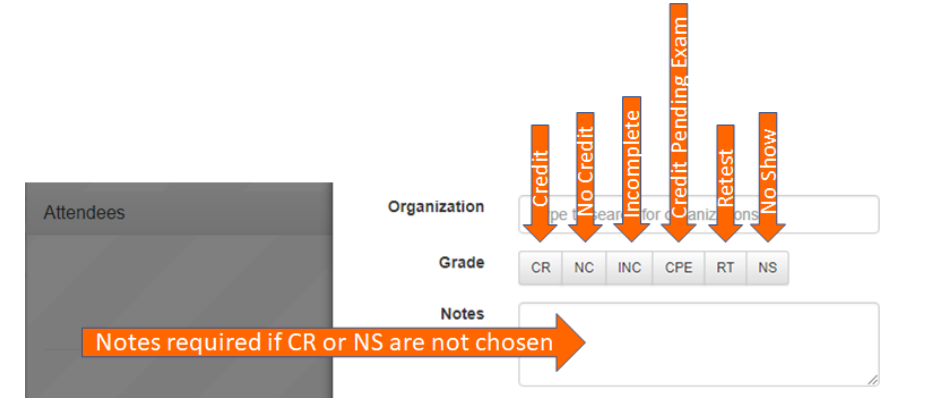

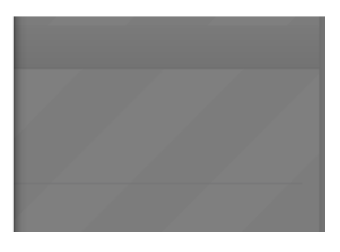

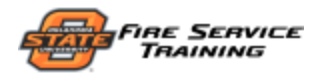

# 8. Click the "Save" button to add the student to the Form 10

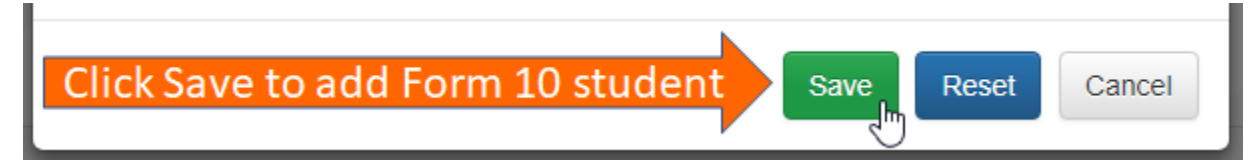

#### SUBMIT YOUR FORM 10

## 1. Once your Form 10 is complete, click "Submit" to send

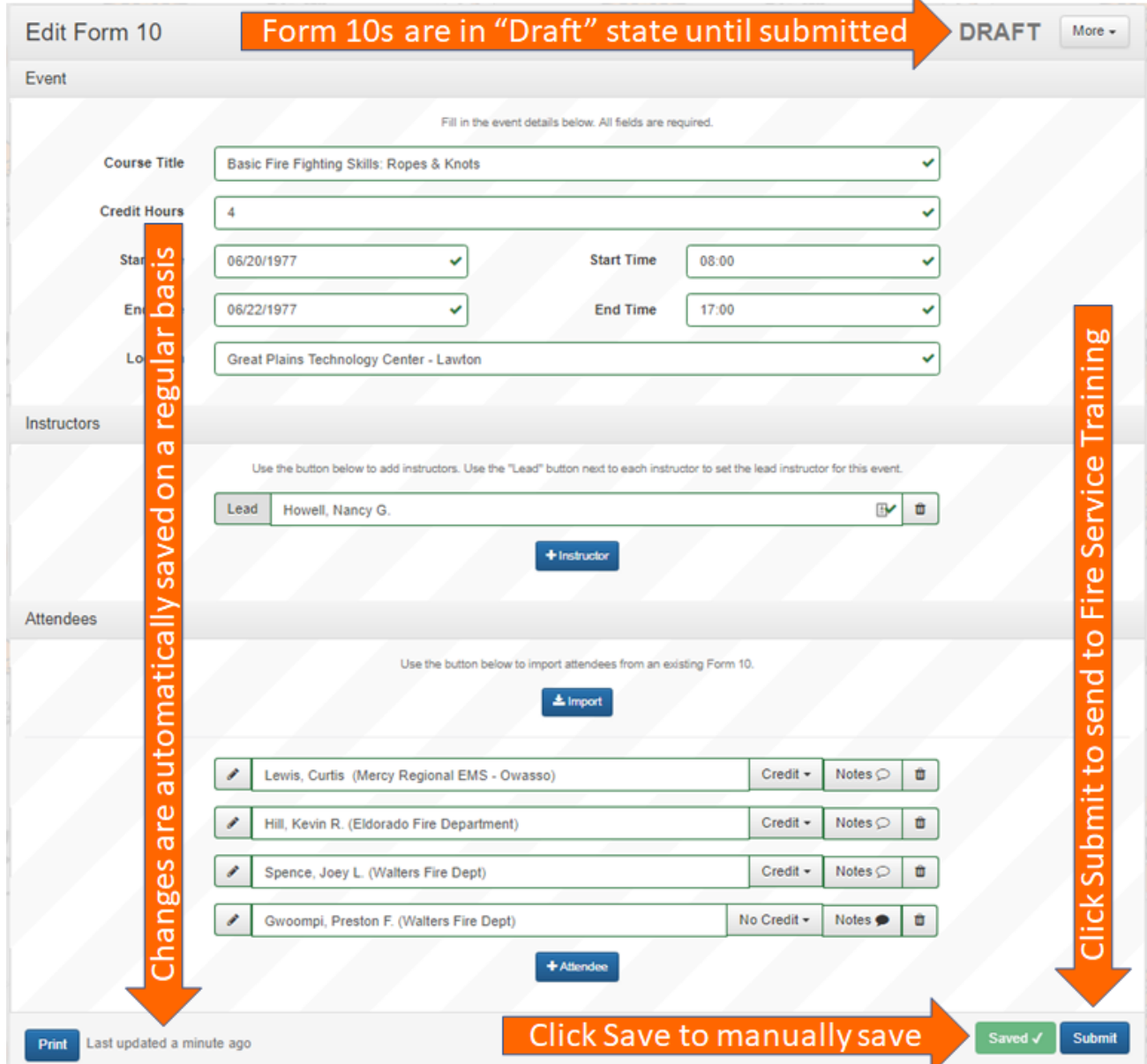

### 2. Form 10 can be edited until the underlying event is cleared

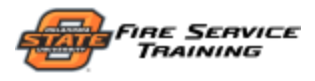

#### CREATING A FORM 10 FROM A PRE-ENROLLED EVENT

### 1. Instead of clicking "New Form 10", click the "Create" button next to a pre-enrolled event

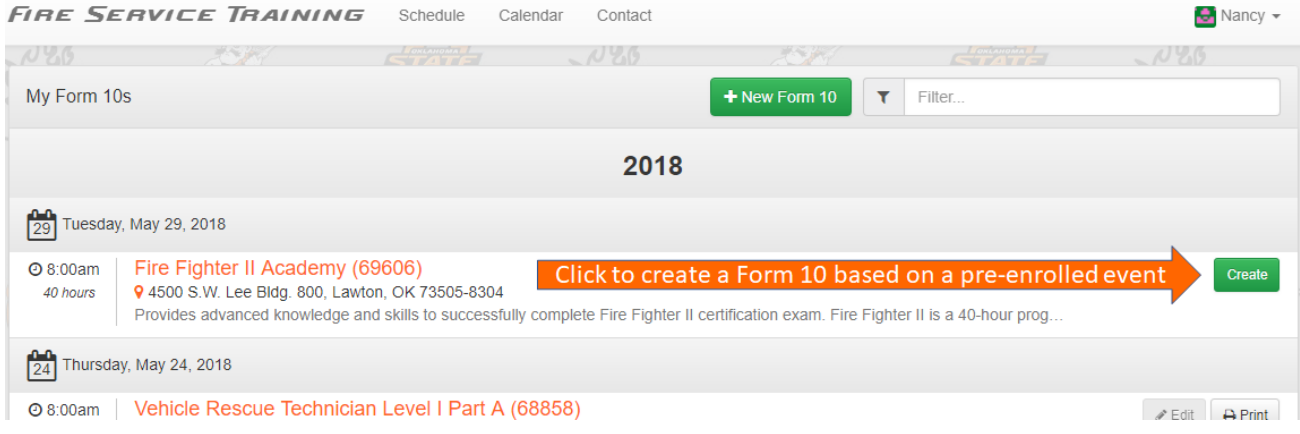

2. Event information will be locked, and pre-registered students will be listed, but everything else is the same

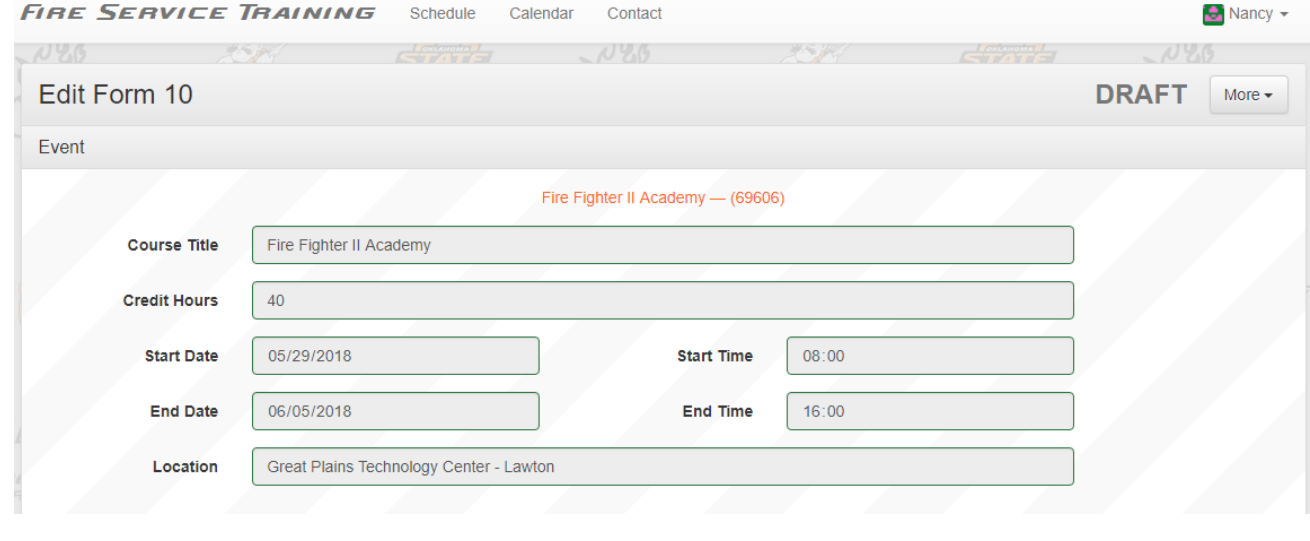

#### FORGOT SOMETHING?

If the event supporting your Form 10 has been cleared, but you need to make changes or add/edit students, please contact the office at  $\frac{405.744.5727}{400.304.5727}$ .